# LibreOffice Writer – perusteita

Käytetään Digabi-käyttöjärjestelmää (DigabiOS) ja harjoitellaan LibreOfficen käyttöä.

## **1. Ohjelman käynnistys**

Avaa Sovellusvalikko => Toimisto => LibreOffice Writer.

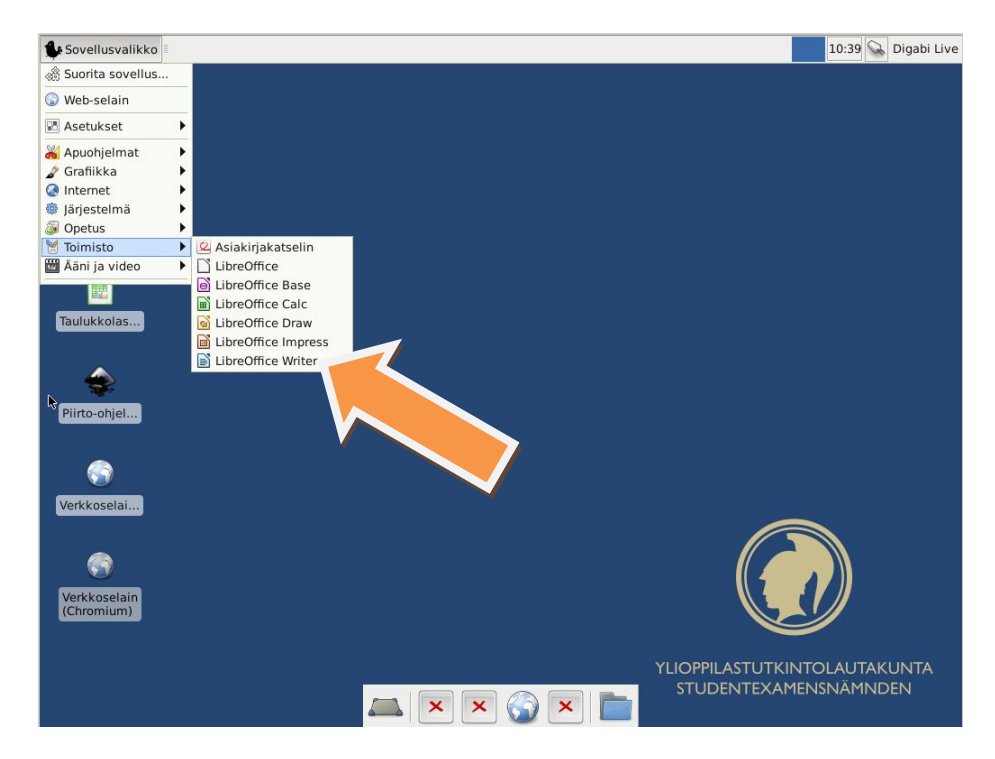

#### Ohjelma näyttää avauduttuaan seuraavalta:

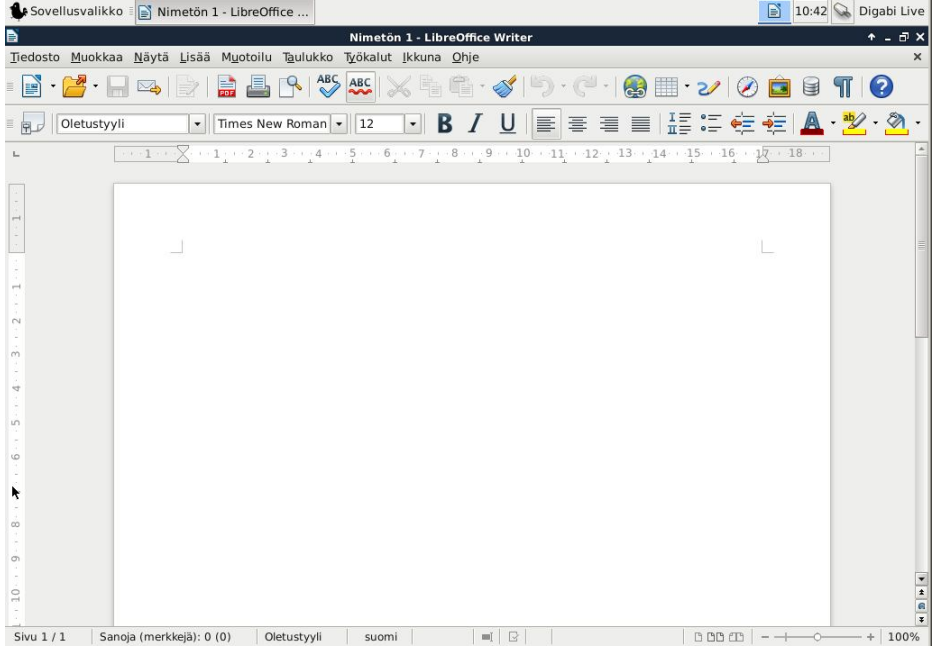

## **2. Tyylit ja muotoilu**

Tyylien tarkoituksena on yhtenäistää luotavan dokumentin ulkoasua ja mahdollistaa dokumentin asettelun strukturoitu muokkaaminen. Tämä vaatii hiukan abstraktiotason nostoa ja yksittäisiin kohtiin tehtävistä ad hoc –ulkoasumuutoksista pidättäytymistä.

#### **2.1. Tyylit ja muotoilu –paletin avaaminen**

Tyylit ja muotoilu –paletti avataan ohjelmaikkunan vasemmassa ylänurkassa olevaa nappia klikkaamalla tai vaihtoehtoisesti näppäimistön F11-näppäimellä.

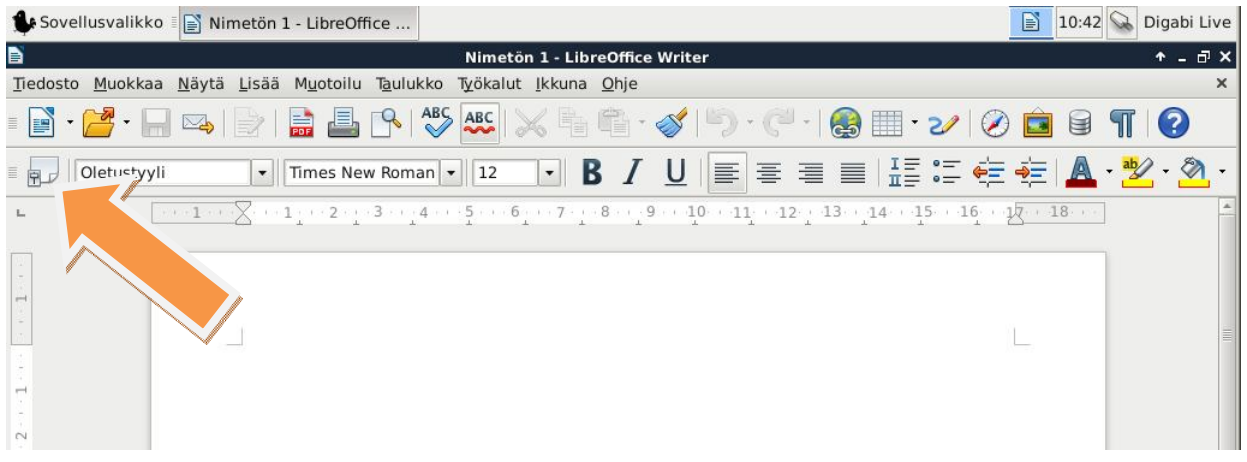

Valitse Tyylit ja muotoilu –valikon alareunasta vaihtoehto *Automaattinen*:

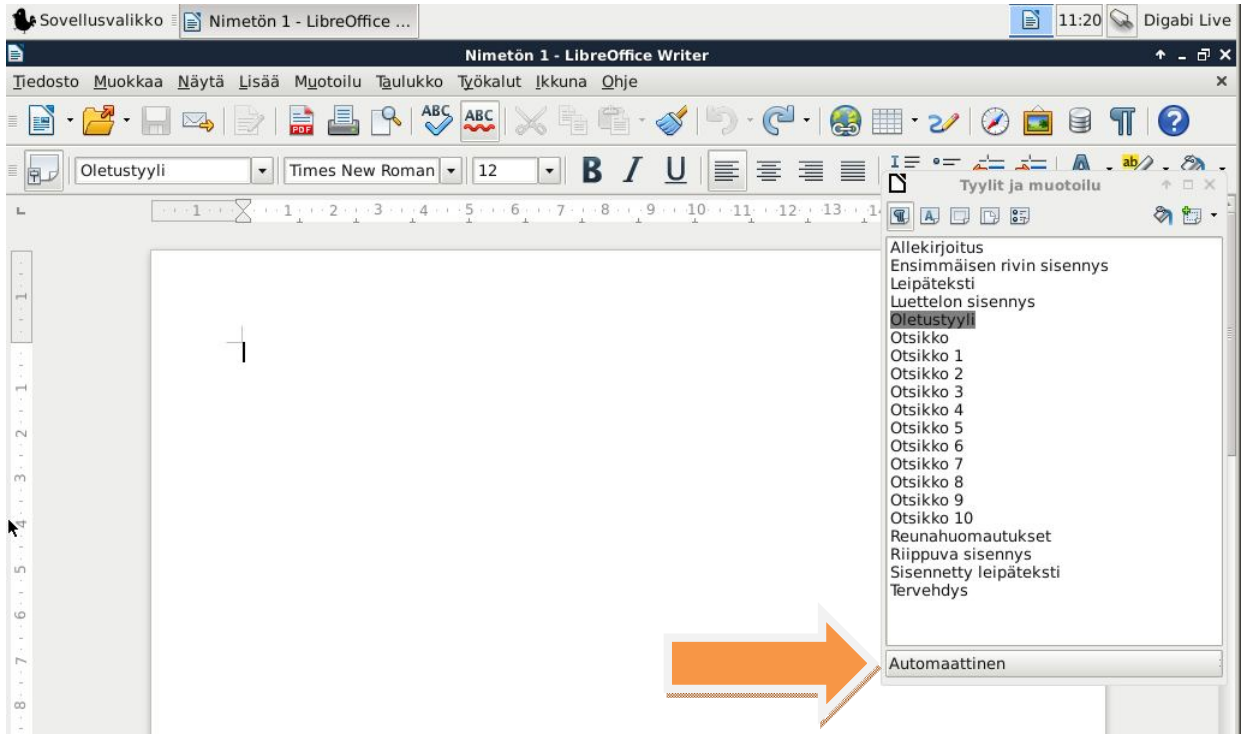

#### **2.2. Otsikkotyylit**

Otsikkotyylien avulla dokumentin rakenne selkeytyy. Otsikkotyylien avulla esimerkiksi myös sisällysluettelon luonti onnistuu vaivattomasti (tähän palataan).

Kirjoita tyhjään dokumenttiisi teksti "LibreOffice-koulutus". Aseta teksti tason 1 otsikoksi sijoittamalla kursori ko. riville ja tämän jälkeen tuplaklikkaamalla *Otsikko 1* –riviä Tyylit ja muotoilu –paletissa:

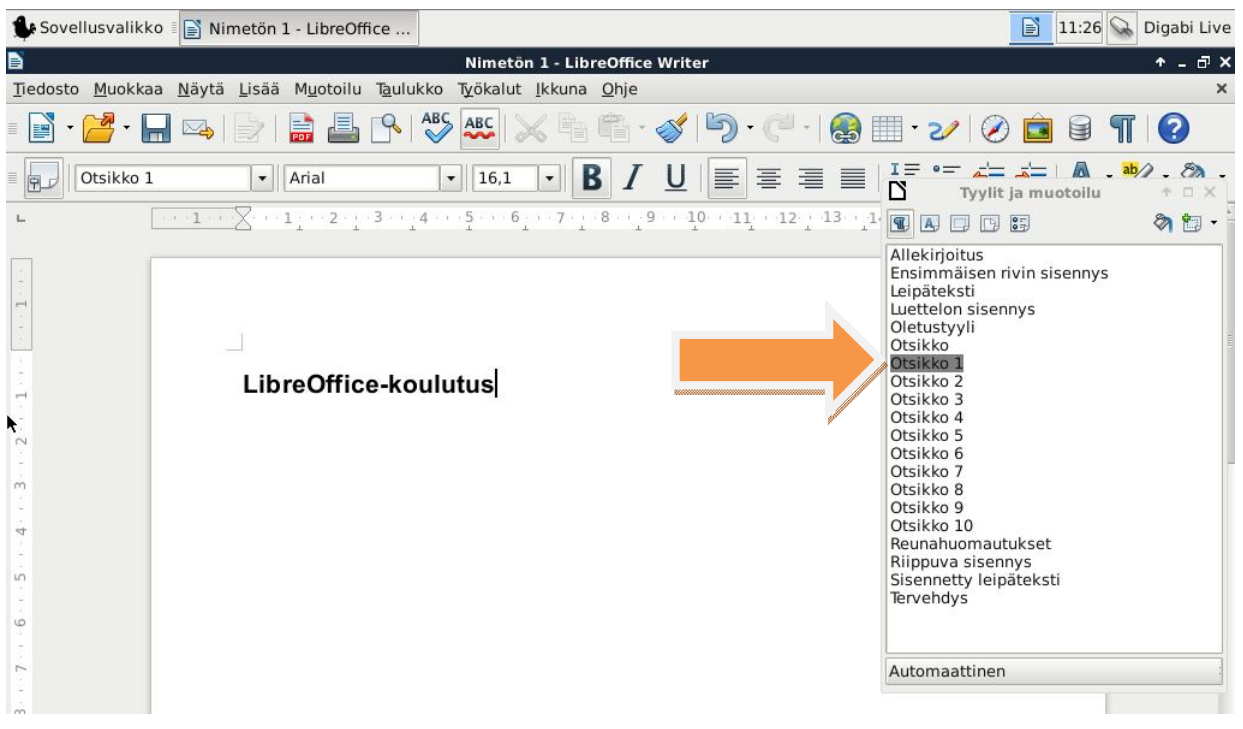

## **2.3. Leipätekstin tyyli**

Mene Internet-selaimella osoitteeseen http://fi.lipsum.com ja generoi viisi kappaletta leipätekstiä:

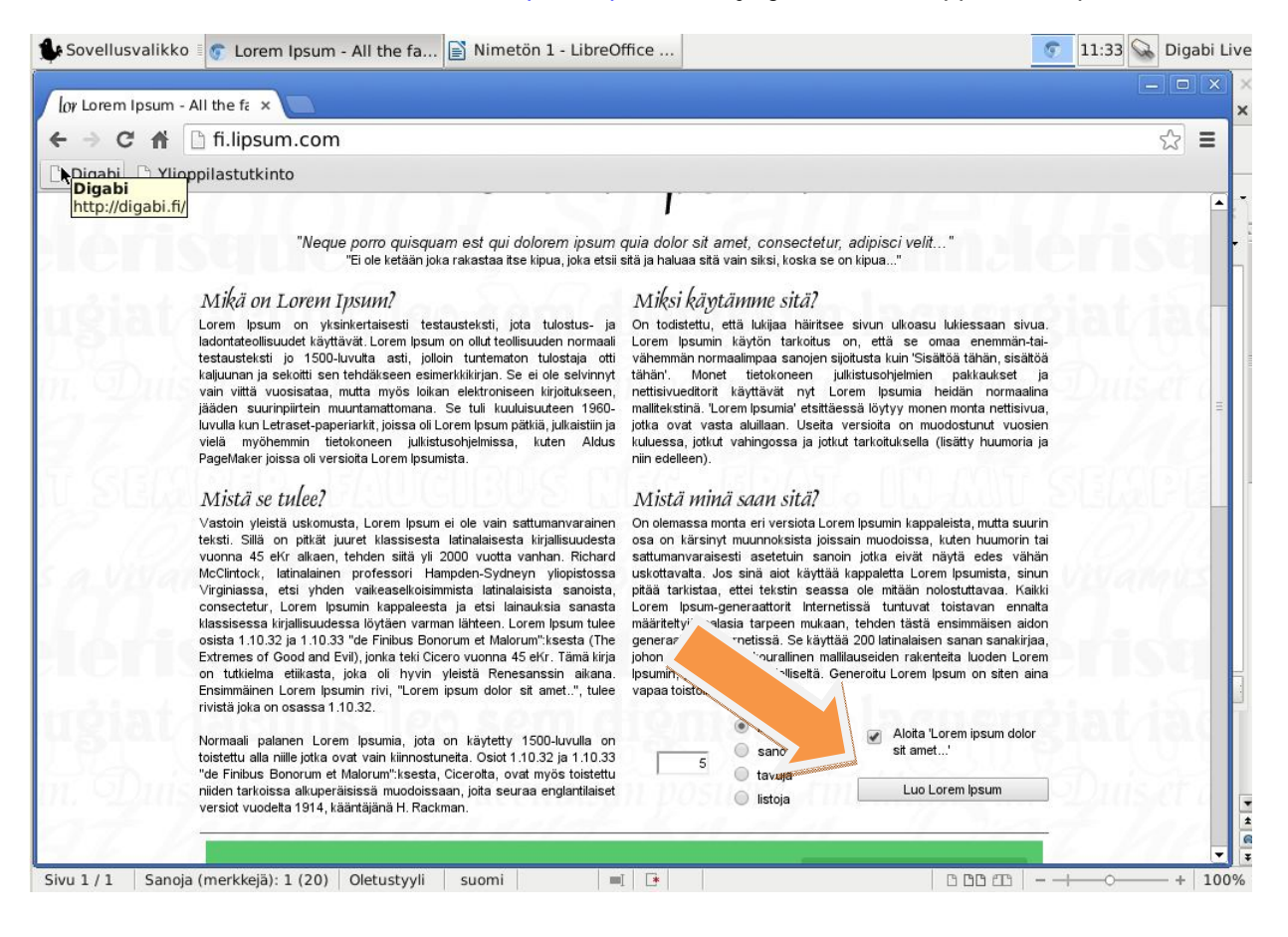

Kopioi ja liitä teksti dokumenttiisi. Poista selaimen tekemät muotoilut maalaamalla liitetty teksti, klikkaamalla hiiren kakkospainikkeella ja valitsemalla *Poista suora muotoilu*:

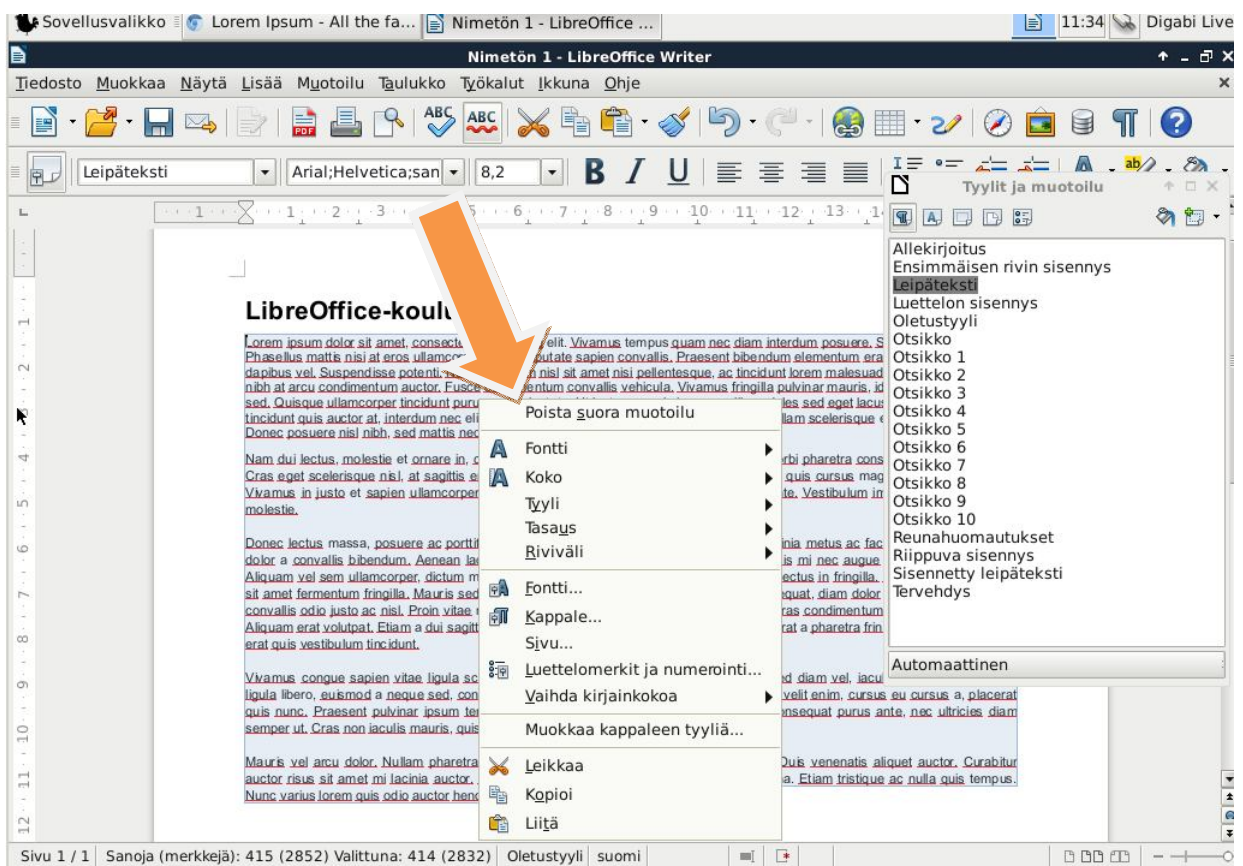

Nyt voit muokata leipätekstin tyyliä klikkaamalla hiiren kakkospainikkeella *Leipäteksti*-riviä Tyylit ja muotoilu –paletissa ja valitse *Muuta…*:

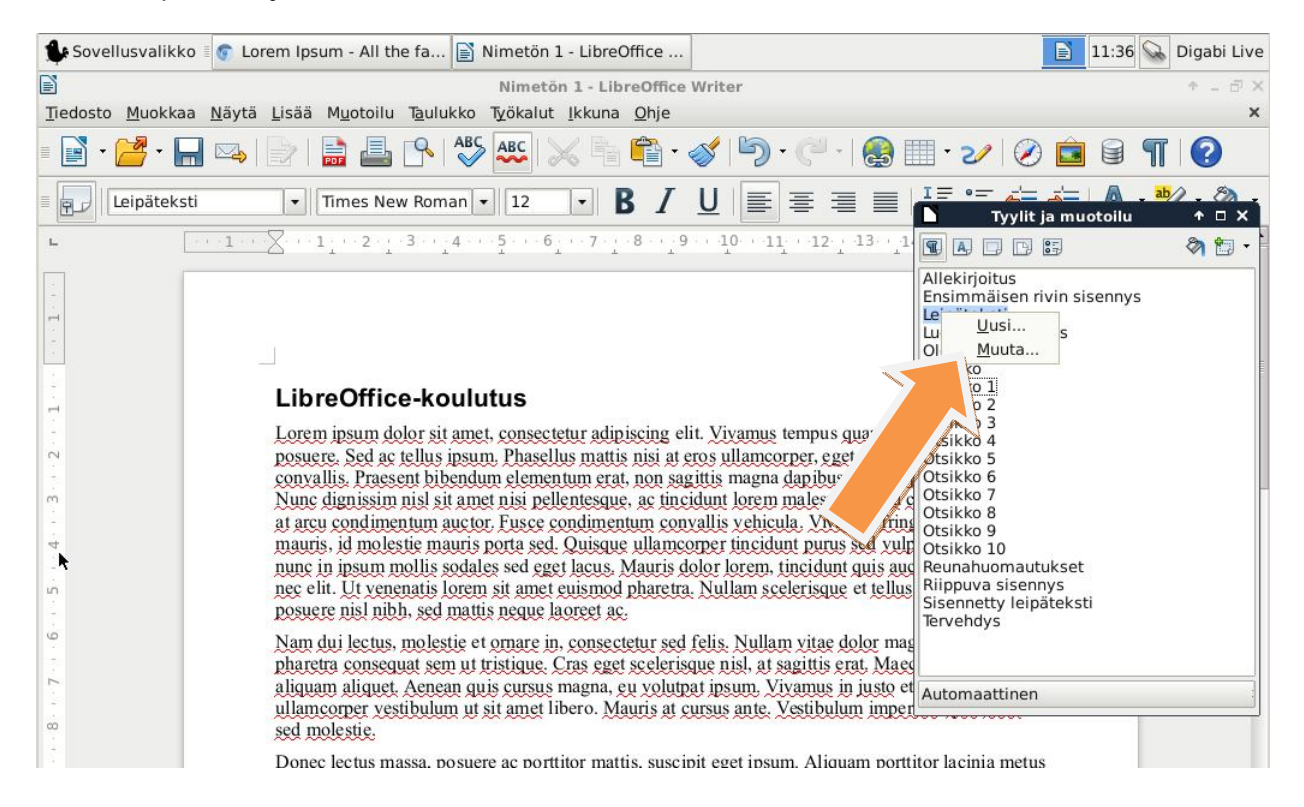

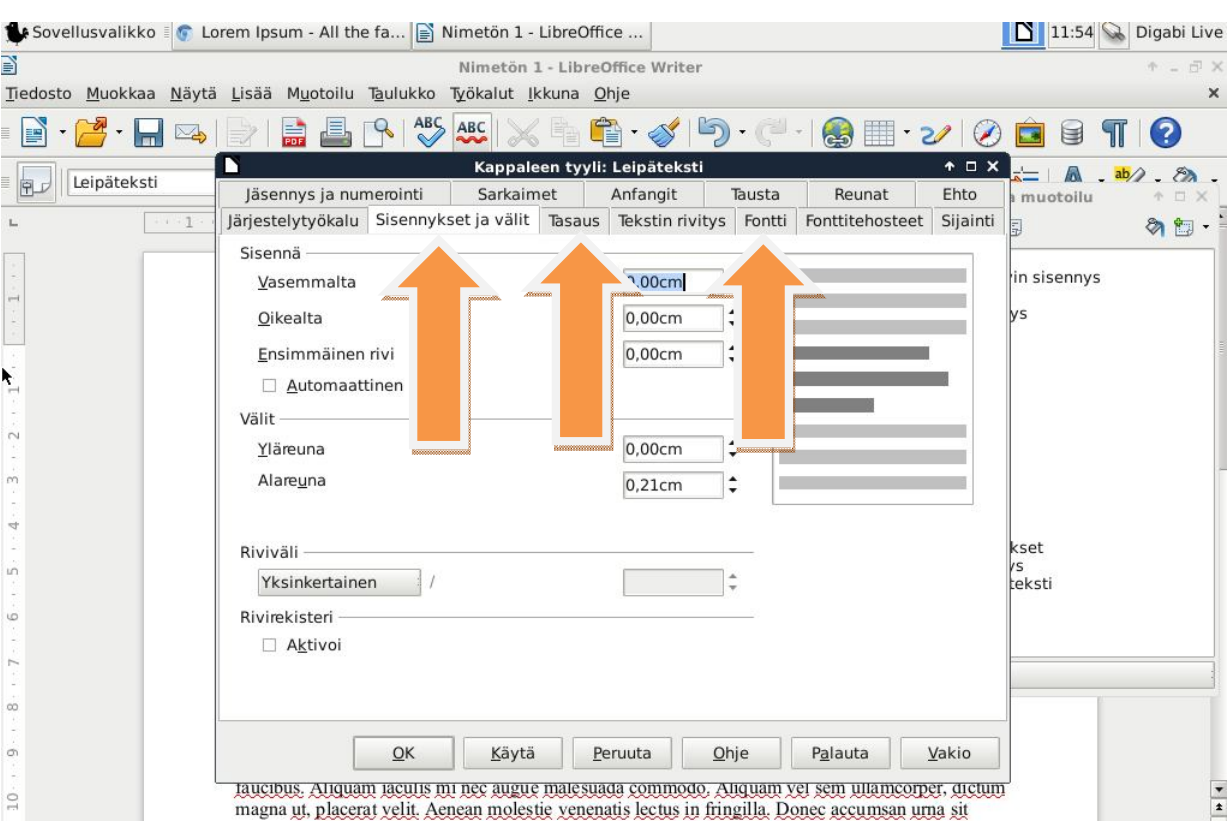

Muokkaa nyt Leipäteksti-tyylin kohtia *Sisennykset ja välit*, *Tasaus* ja *Fontti* –kohtia:

Aseta *Sisennykset ja välit –*välilehdellä ensimmäisen rivin sisennykseksi 0,50 cm. Aseta *Tasaus*-välilehdellä tasausasetukseksi *Tasattu*. Aseta *Fontti*-välilehdellä fonttikooksi 11pt ja valitse oikeakielisyyden tarkistukseen viittaavasta *Kieli*-kohdasta latina (näin siksi, että kopioimme fi.lipsum.com:sta latinankielistä tekstiä). Klikkaa OK.

Muokkaa vielä ensimmäisen tason otsikon otsikkotyyliä valitsemalla *Tyylit ja muotoilu* –paletista hiiren kakkospainikkeella *Otsikko 1* ja valitse tämän jälkeen *Muuta…:*

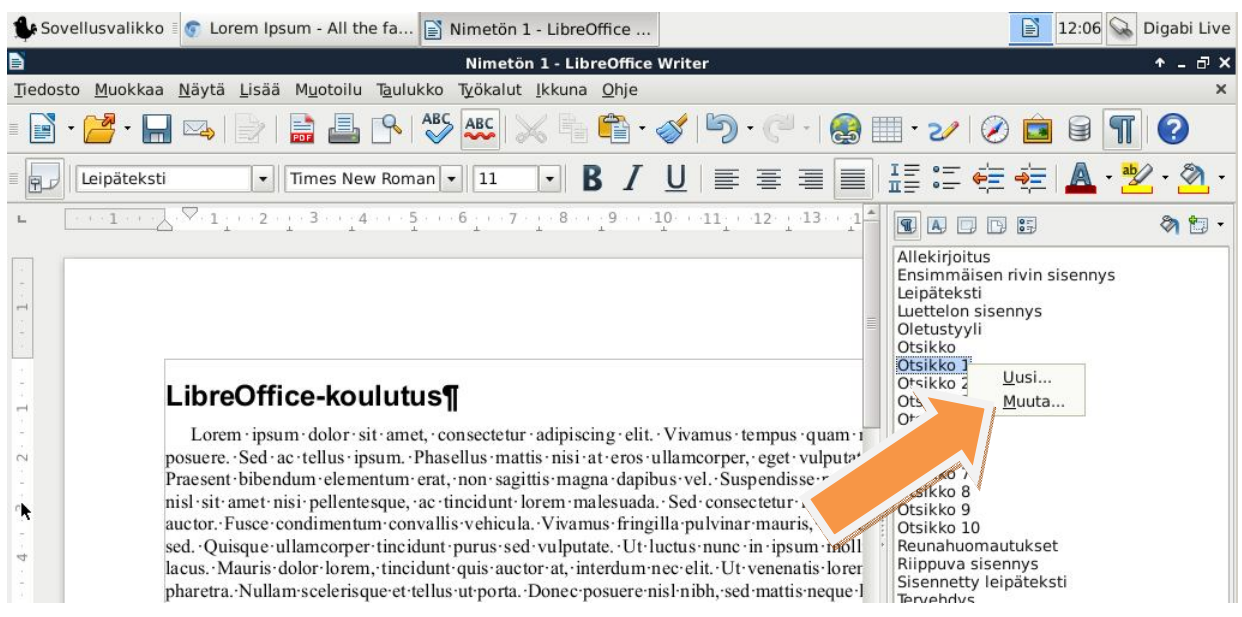

Lisää nyt tilaa ykköstason otsikon ylä- ja alapuolelle, esimerkiksi 2 cm yläpuolelle ja 1 cm alapuolelle, jolloin jatkossa kaikille *Otsikko 1* –tyyliä käyttäville otsikoille tulee automaattisesti samat asetukset käyttöön:

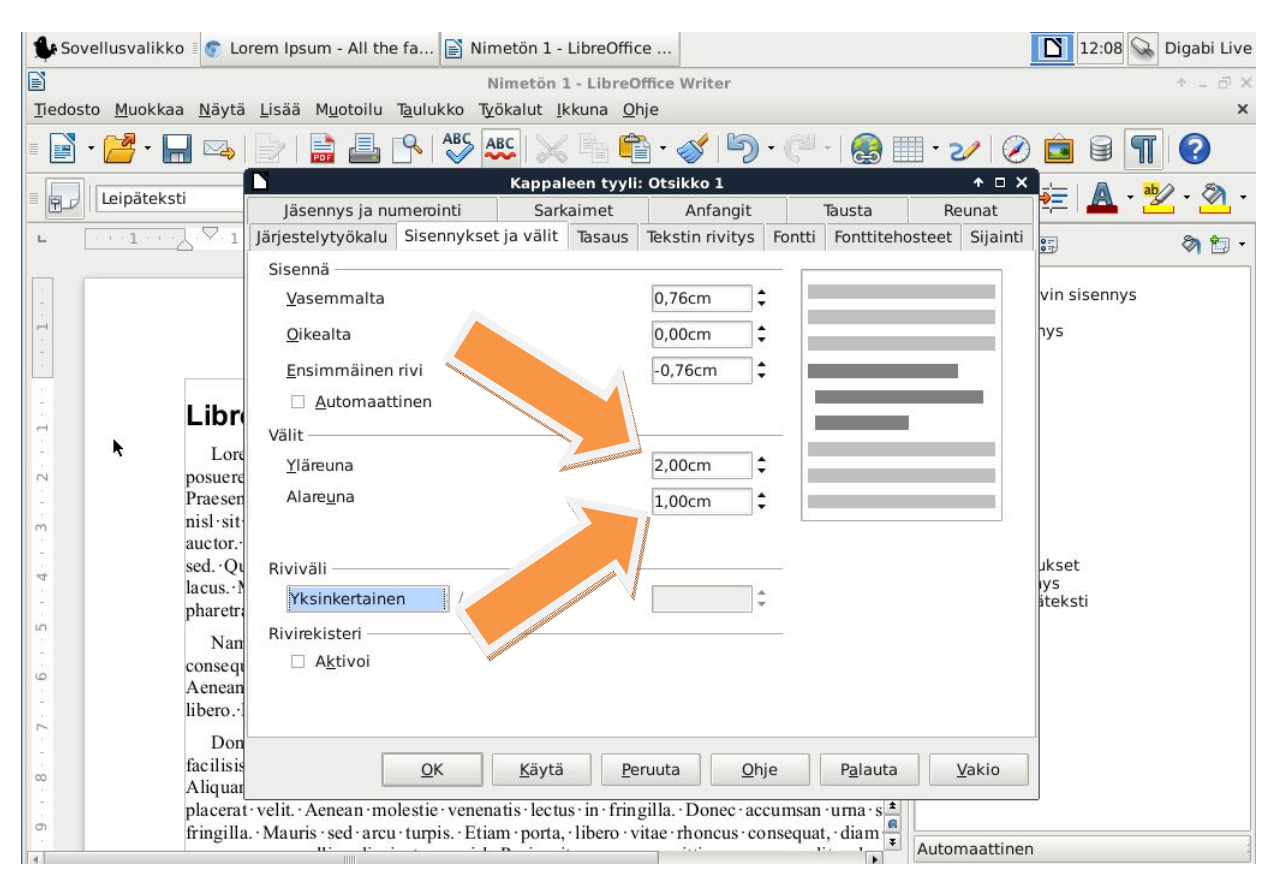

## **2.4. Oman tyylimäärityksen luonti**

Tekstinkäsittelyohjelman käyttäjänä et ole rajoitettu ohjelman tarjoamiin tekstityyleihin vaan voit myös luoda omia tyylejä. Kuvitellaan, että halutaan luoda oma tyyli nimeltä *Sitaatti*, jota käytetään pidempien sitaattien tyylimäärityksenä.

Luo uusi kappaletasoinen tyylimääritys klikkaamalla hiiren kakkospainikkeella *Tyylit ja muotoilu* –paletin tyhjää valkoista pohjaa ja valitse tämän jälkeen avautuva *Uusi…* -valinta:

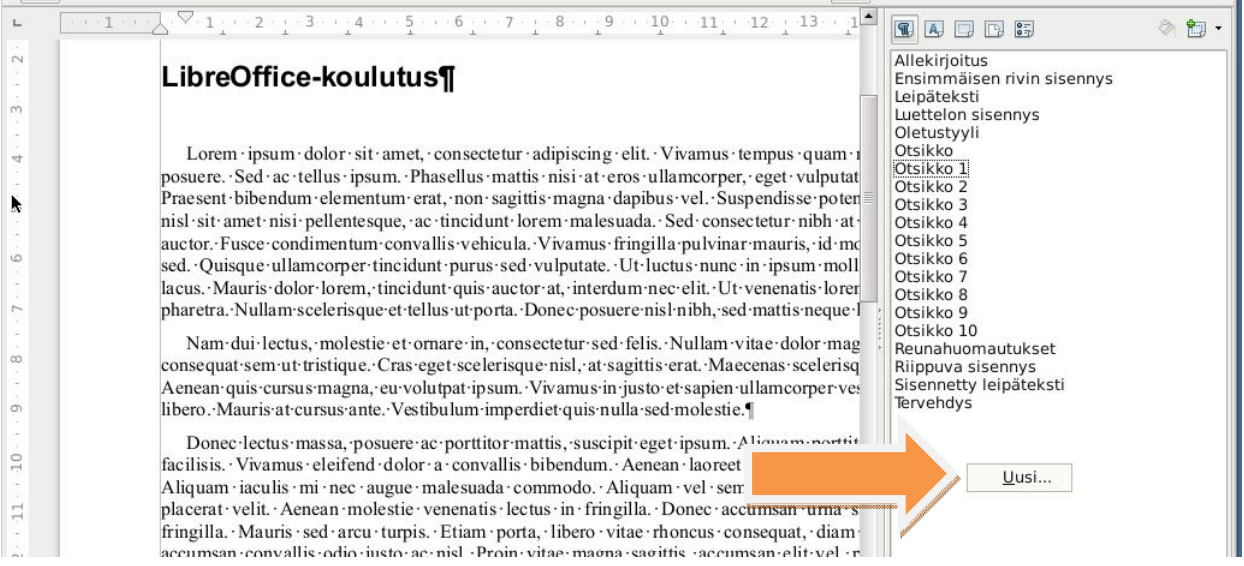

#### Anna tyylillesi nimeksi *Sitaatti*:

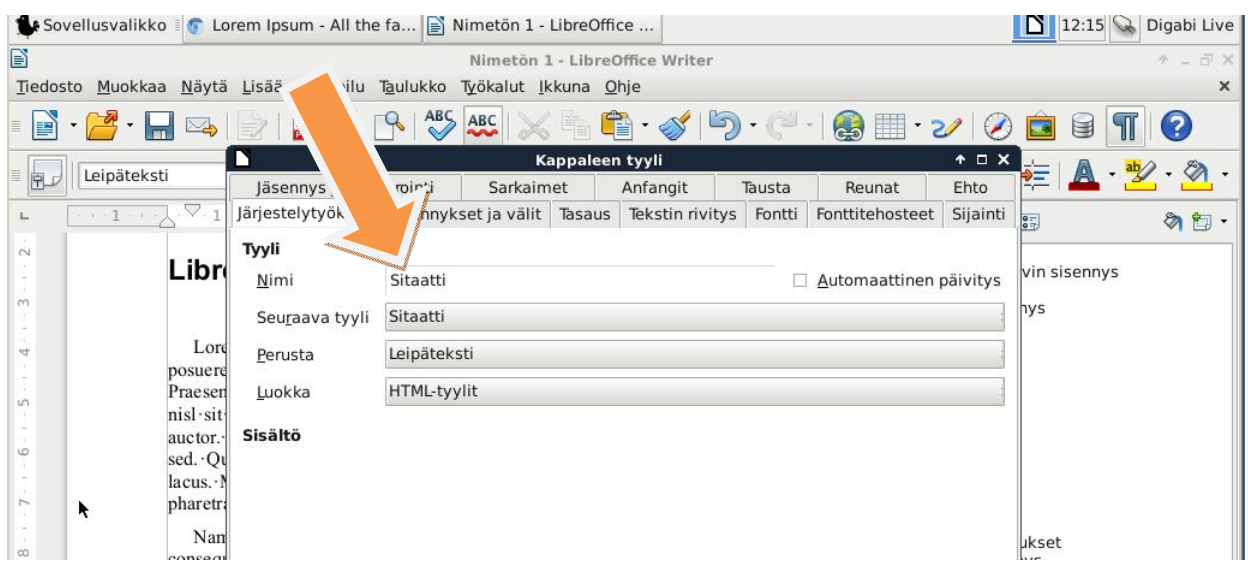

Siirry tämän jälkeen *Sisennykset ja välit* –välilehdelle. Aseta sekä vasemman- että oikeanpuoleiseksi sisennykseksi 2 cm:

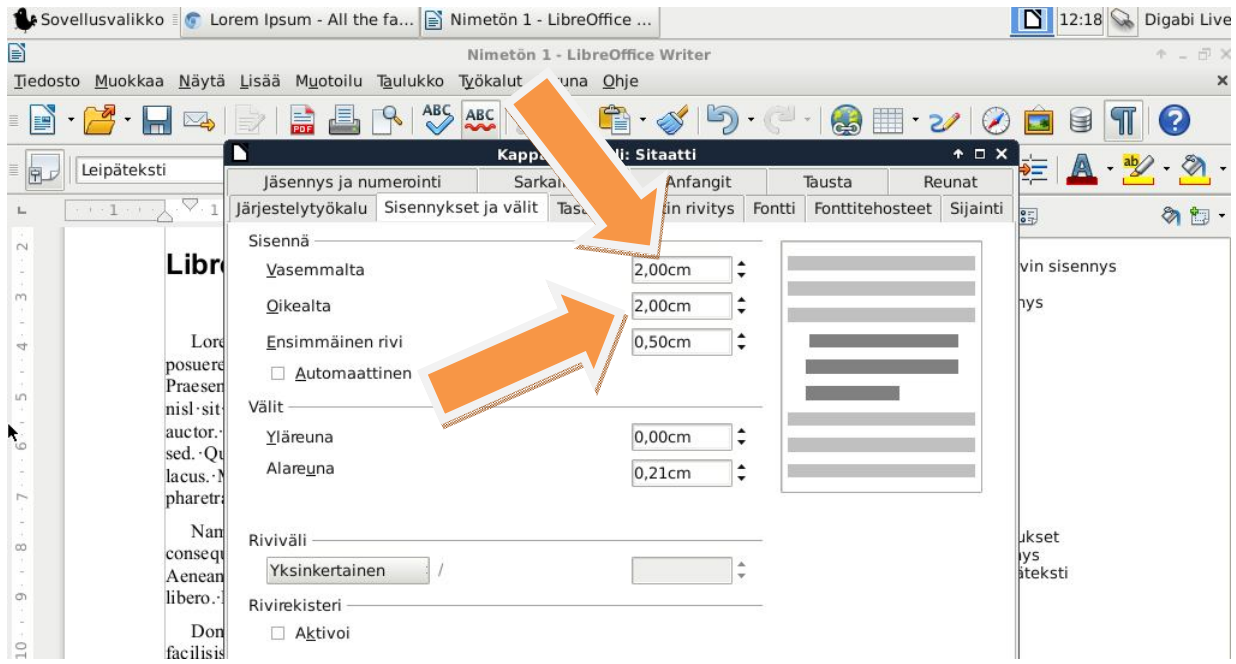

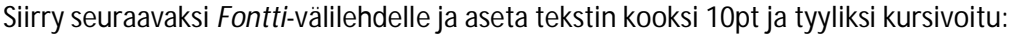

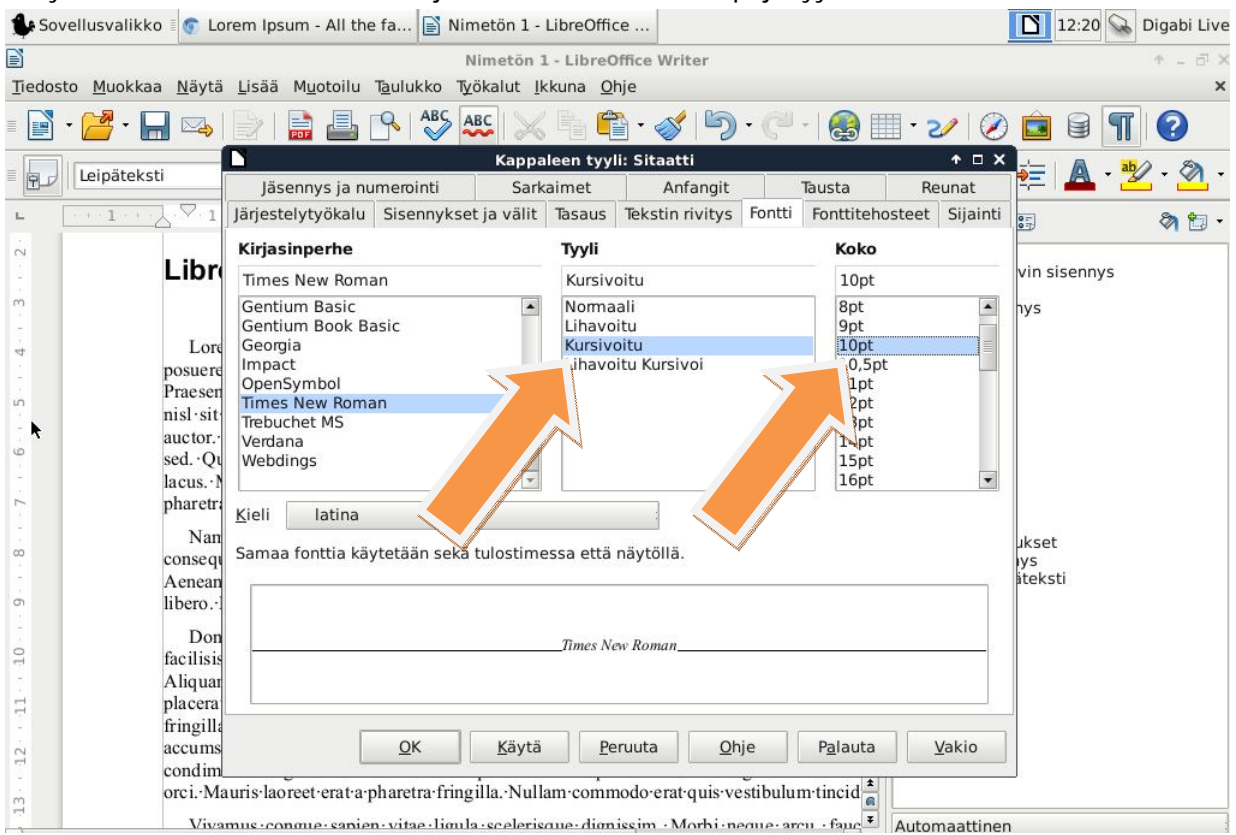

Aseta *Tekstin rivitys* –välilehdeltä automaattinen tavutus päälle valitsemalla Tavutus-kohdasta *Automaattinen*. Klikkaa lopuksi OK:

(LibreOffice ei kylläkään osaa latinankielistä tavutusta, mutta suomenkielisen kylläkin)

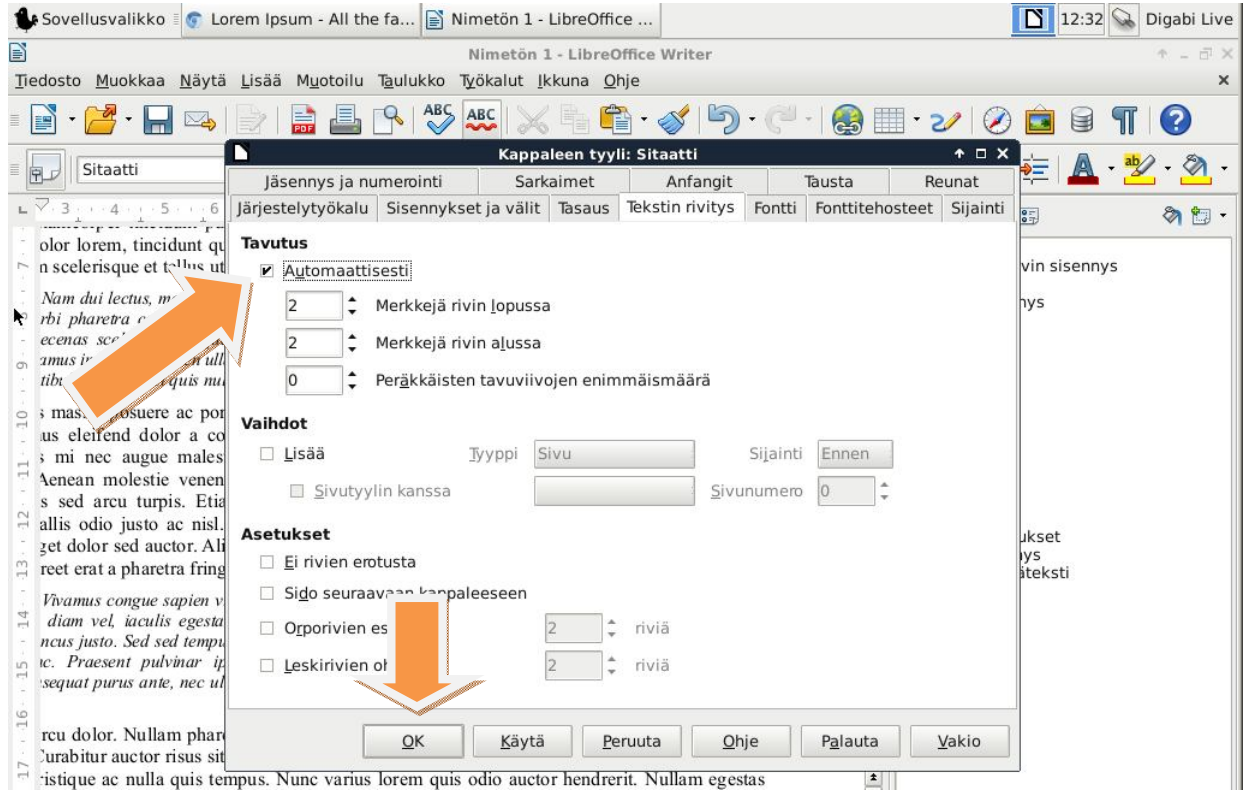

#### 14.4.2014, Janne Cederberg, http://opetus.tv

Nyt *Tyylit ja muotoilu* –paletissa näkyy uusi tyyli nimeltä *Sitaatti*. Hienoa! Laita nyt kursori jonkun tekstikappaleen kohdalle ja tuplaklikkaa *Sitaatti*-sanaa tyylipaletista. Mitä tapahtui?

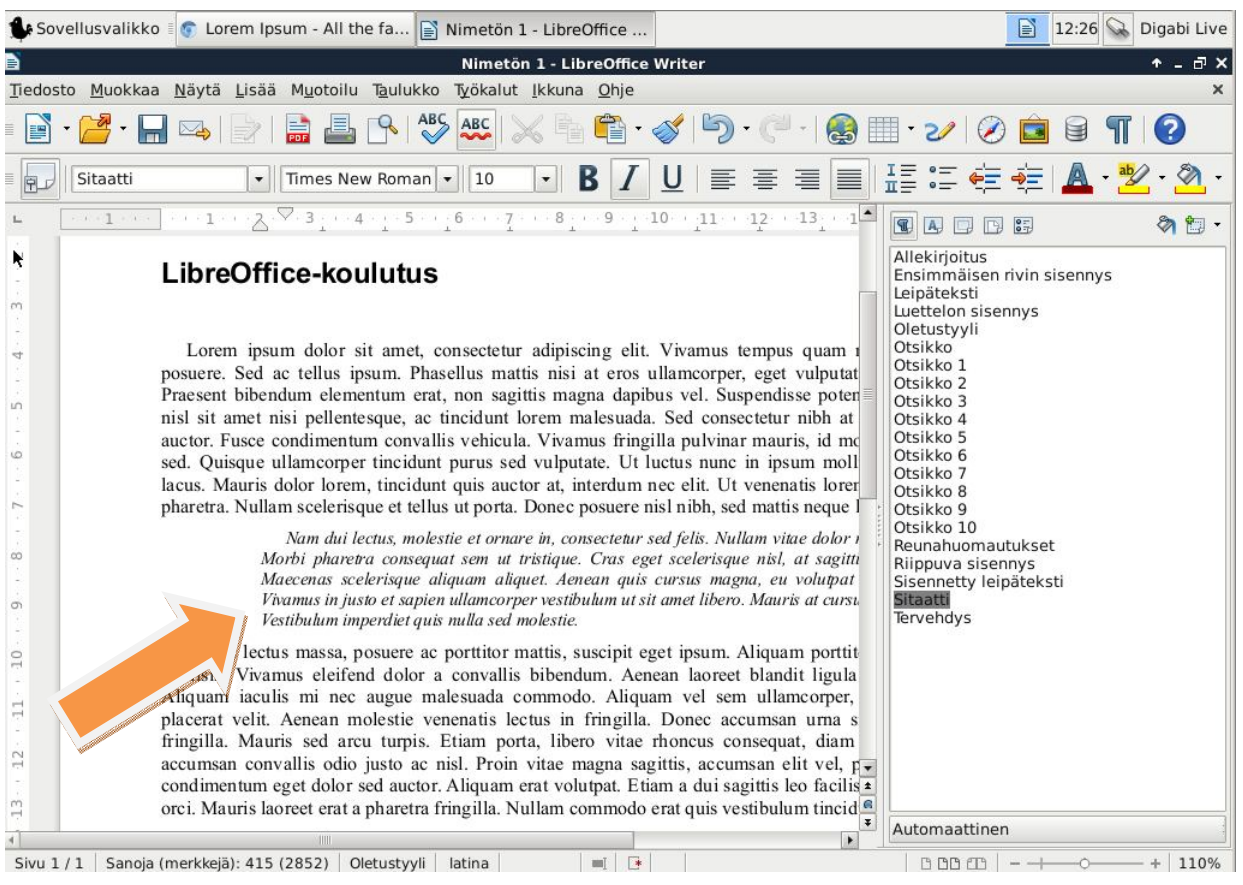

Kokeile samaa jollekin toiselle tekstikappaleelle. Huomaat, että muutokset vaikuttavat kaikkiin ko. tyyliin liitettyihin tekstikappaleisiin.

## **3. Hiukan lisää sisältöä**

Lisää dokumenttiisi muutama ykköstason otsikko ja muutama kakkostason otsikko. Lisää tarvittaessa täytetekstiä joko kirjoittamalla sitä itse tai tekemällä kopioita jo olemassa olevista tekstikappaleista.

# **4. Sisällysluettelon luominen dokumenttiin**

Luodaan seuraavaksi dokumenttiin sisällysluettelo. Lisää dokumentin alkuun otsikon ja ensimmäisen tekstikappaleen väliin tyhjä rivi ja aseta kursori sille. Lisää tämän jälkeen sisällysluettelo:

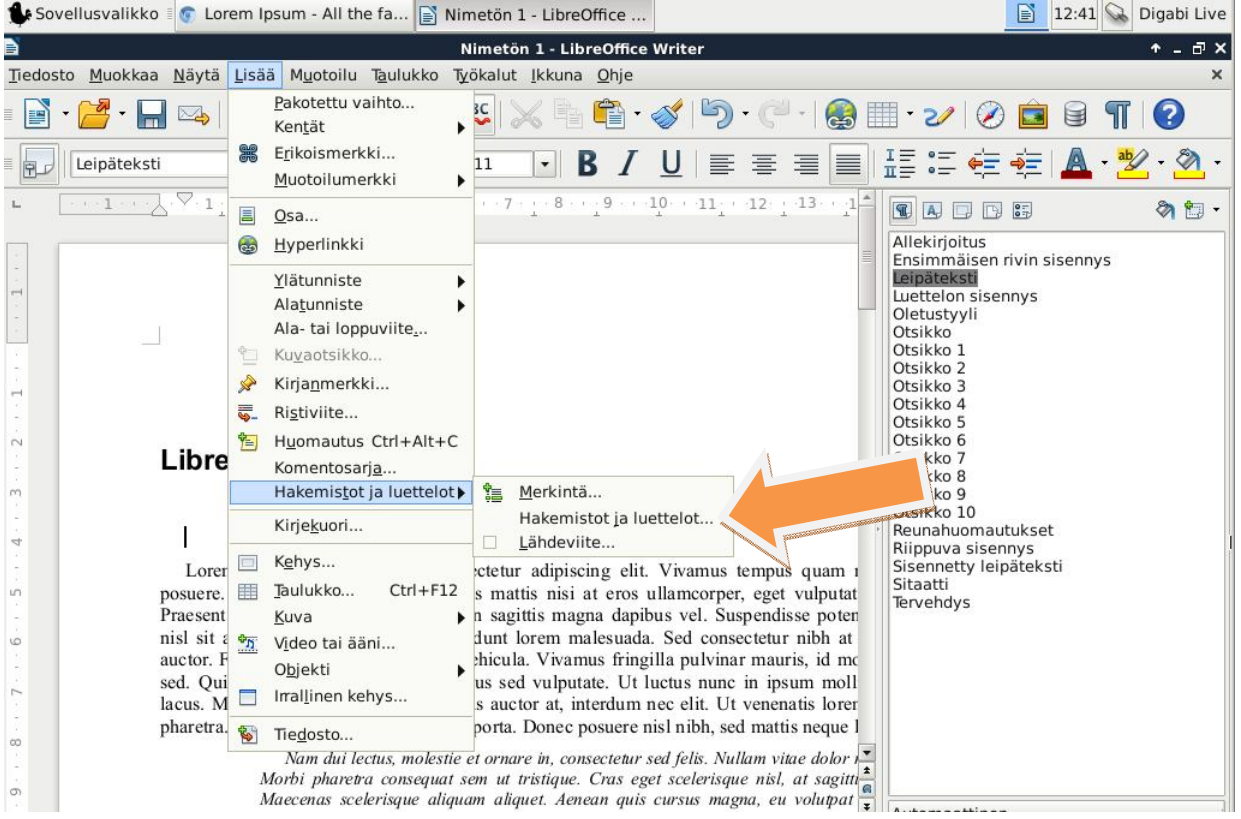

Varmista, että avautuvassa valikossa on kohta *Sisällysluettelo* valittuna ja klikkaa tämän jälkeen OK:

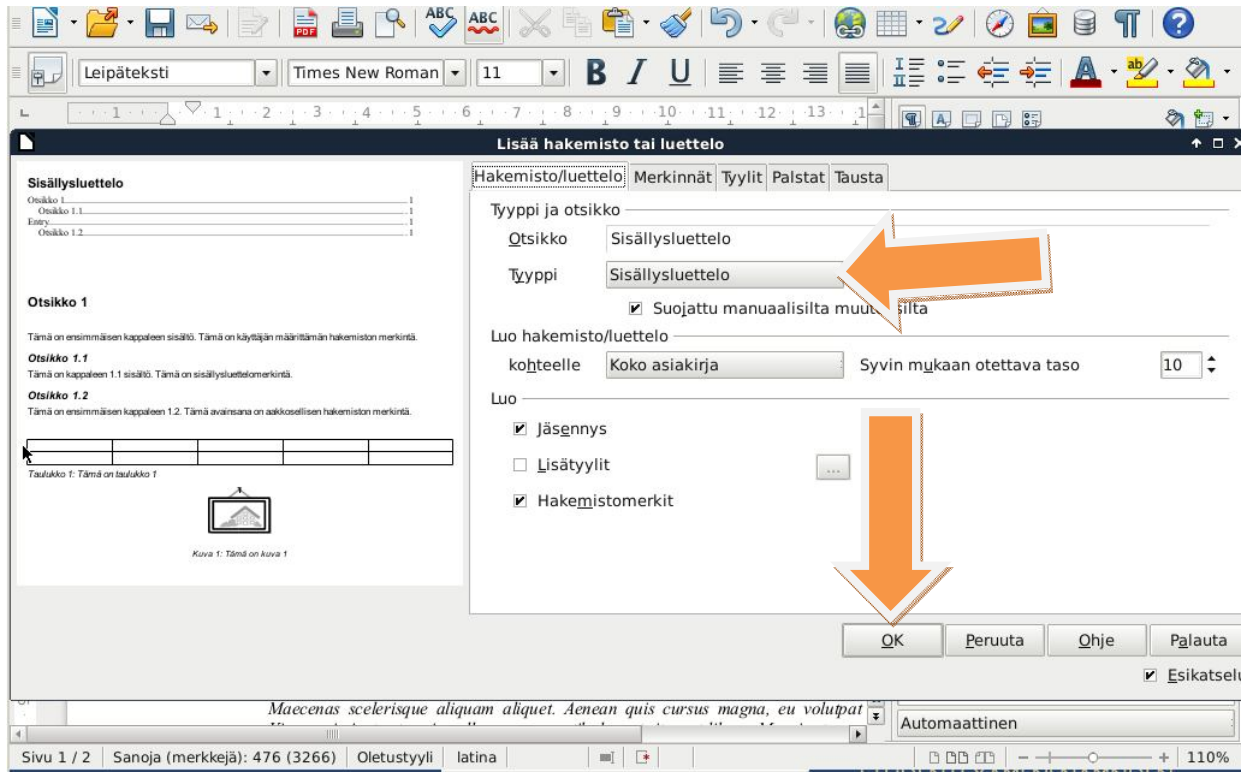

## **5. Otsikoiden automaattinen numerointi**

Lisätään dokumenttiin otsikoiden automaattinen hierarkkinen numerointi. Valitse *Työkalut*-valikosta *Jäsennysnumerointi…*:

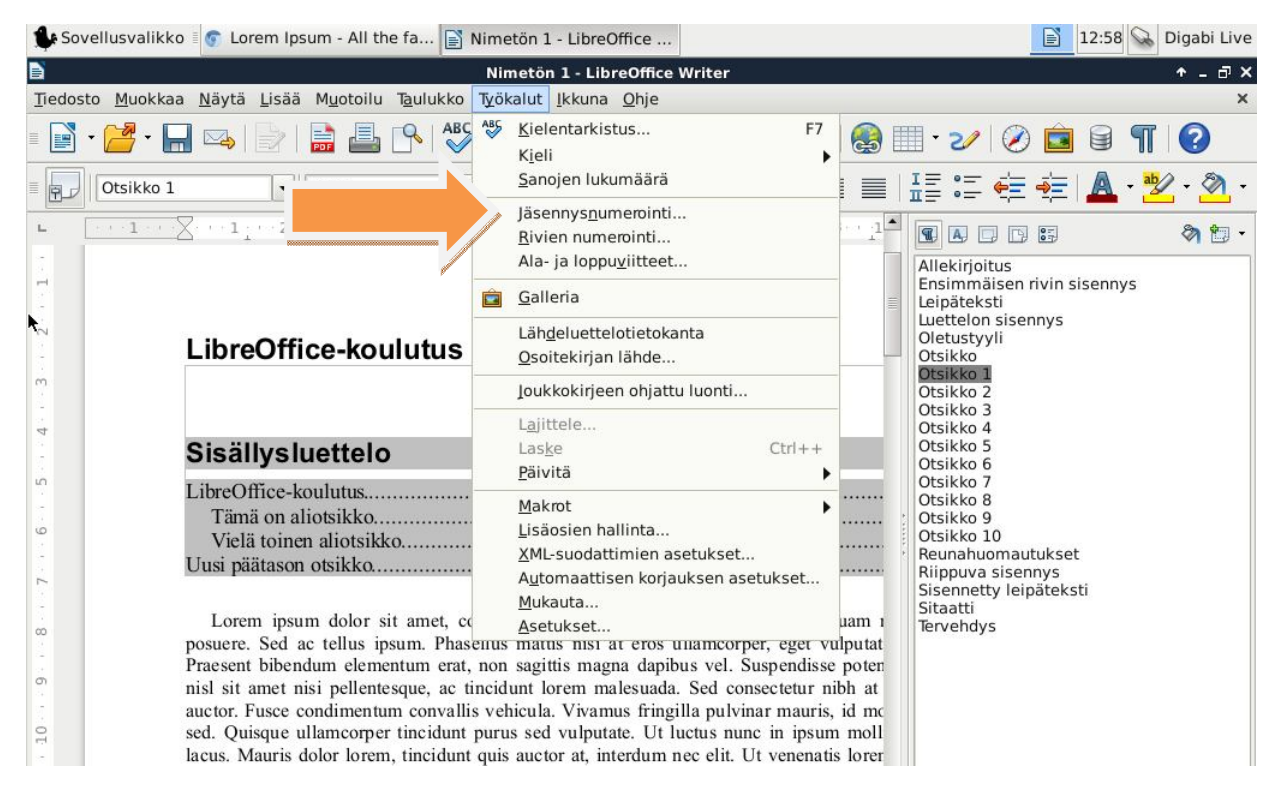

Varmista, että avautuvan kaavakkeen vasemman reunan *Taso*-kohdasta on valittuna 1 ja valitse tämän jälkeen *Luku*-pudotusvalikosta "1, 2, 3, …". Tee sama muutos tasolle 2. Klikkaa OK.

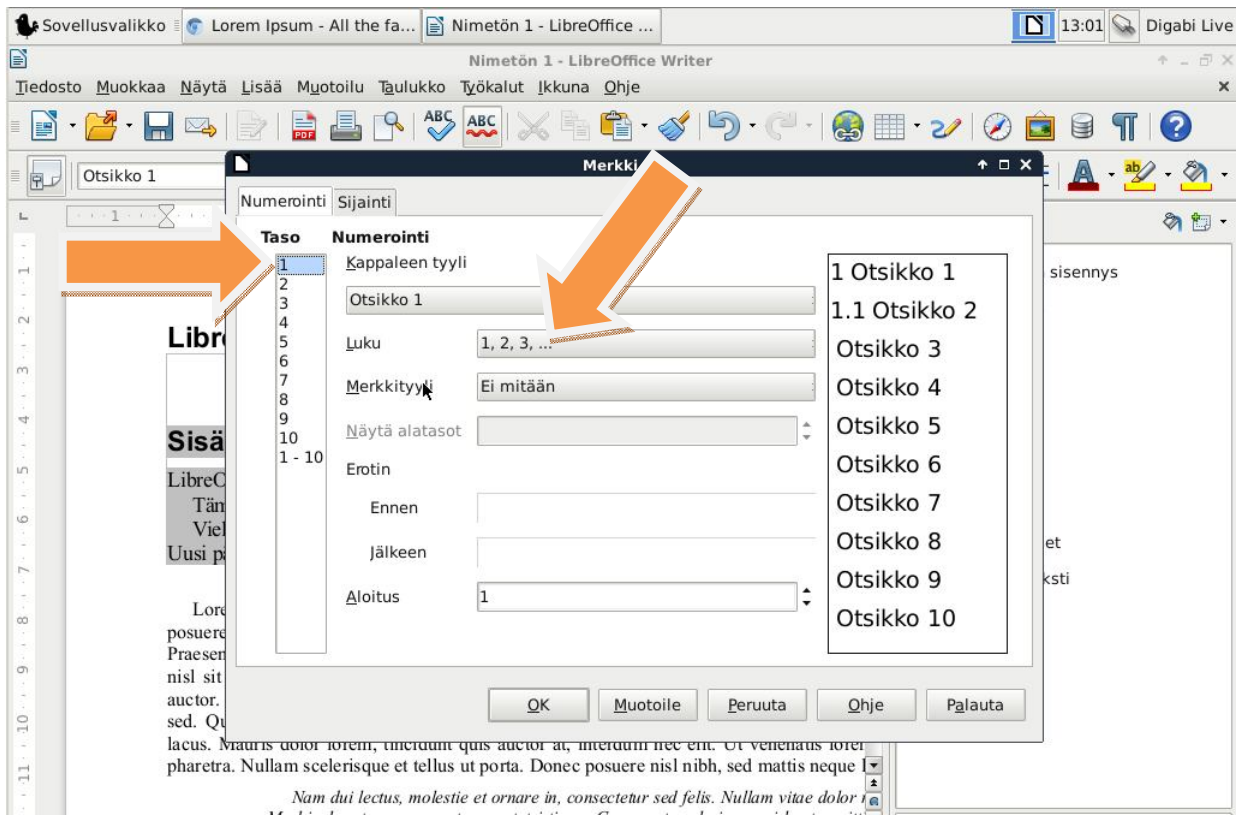

## **6. Rakenneselaimeen tutustuminen**

Viimeisenä asiana tarkastellaan hiukan LibreOffice Writerin rakenneselain-toimintoa. *Rakenneselain* on erittäin hyödyllinen laajempia tekstidokumentteja laadittaessa.

#### Avaa rakenneselain:

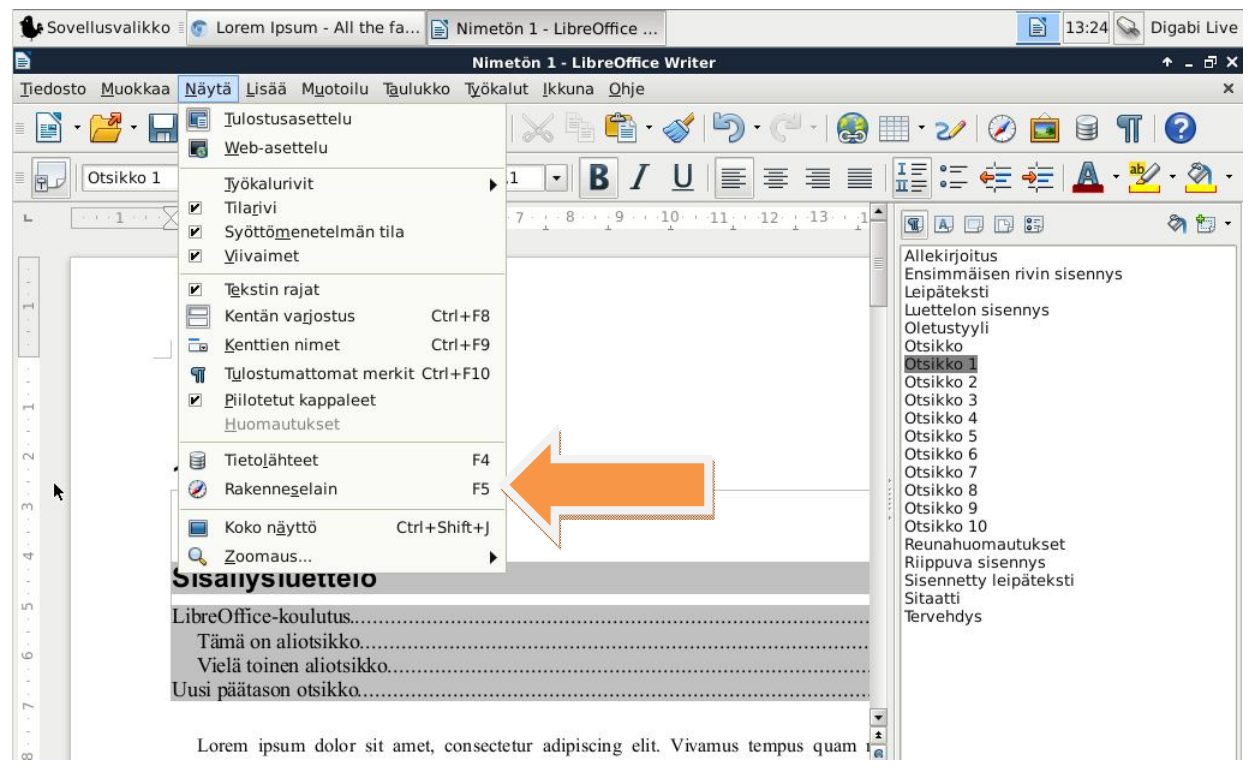

Rakenneselaimen avautumisen jälkeen klikkaa *Sisältönäkymä*-nappia:

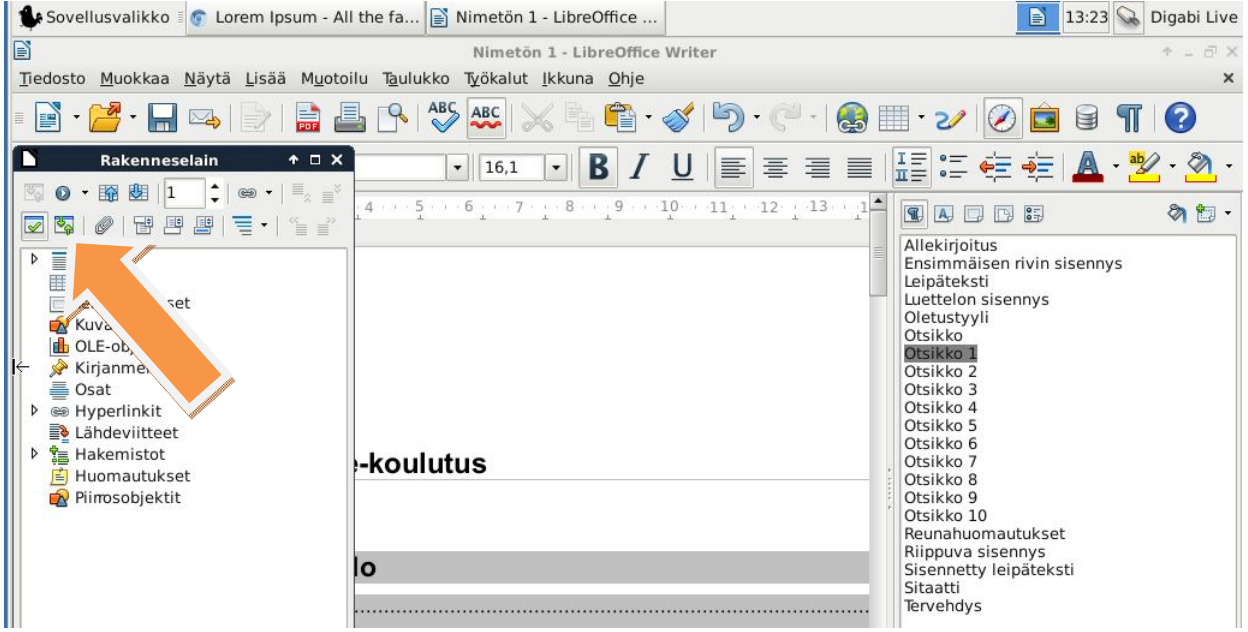

Rakenneselaimen avulla tekstidokumentin sisältöä on mahdollista tarkastella otsikkotasolla. Lisäksi sisältöä on mahdollista siirtää alatasolta ylemmälle hierarkiatasolle tai päinvastoin. Lisäksi tekstin järjestystä on mahdollista muuttaa otsikkotasolla.

# **6.1. Kappalejärjestyksen muuttaminen rakenneselaimen avulla**

Siirrä kaikkea haluamasi otsikon alla olevaa tekstiä dokumentissa ylöspäin seuraavalla tavalla:

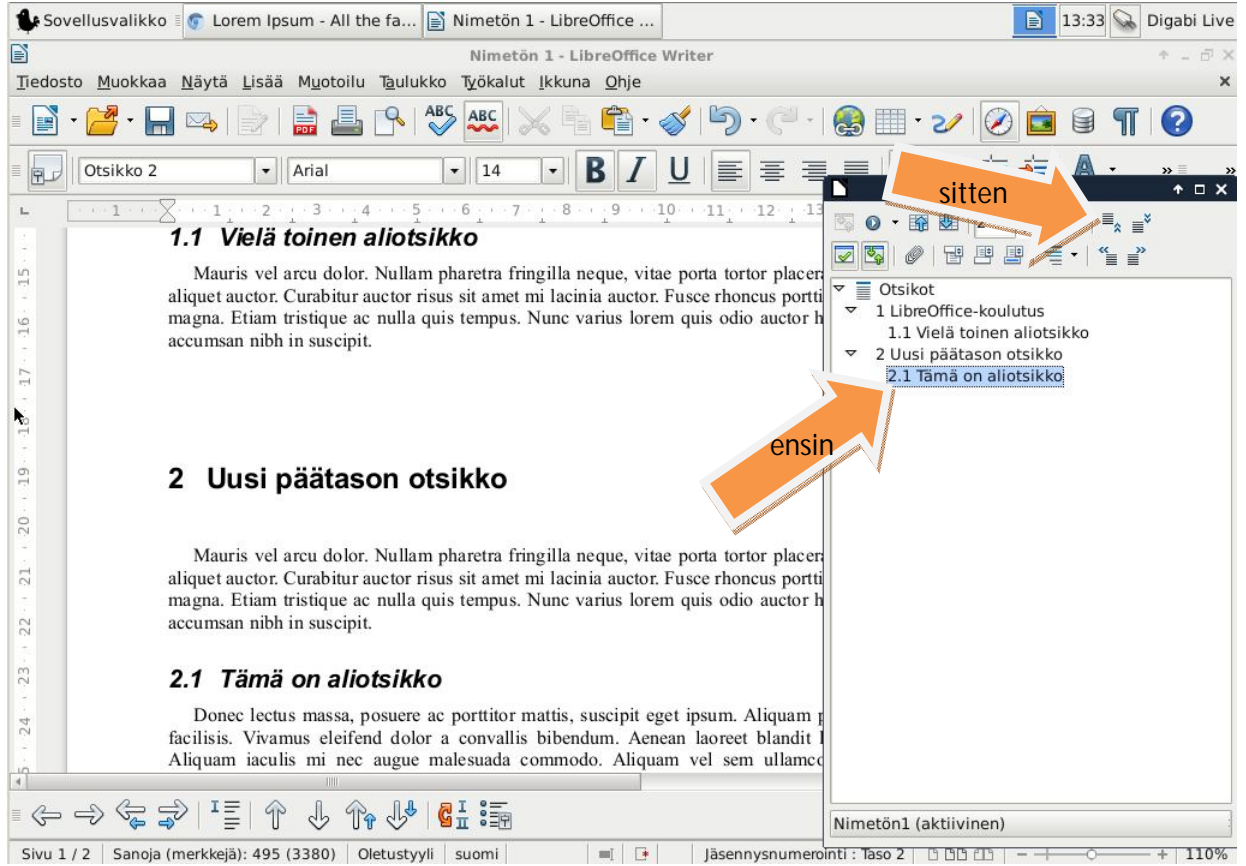